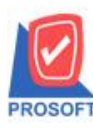

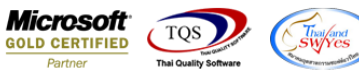

# **ระบบ Enterprise Manager**

 $\triangleright$  รายงานรายละเอียดเจ้าหนี้สามารถ Design เพิ่ม Column เลขประจำตัวประชาชน

 $1.$ เข้าที่ระบบ Enterprise Manager > AP Setup > กำหนดรหัสเจ้าหนี้

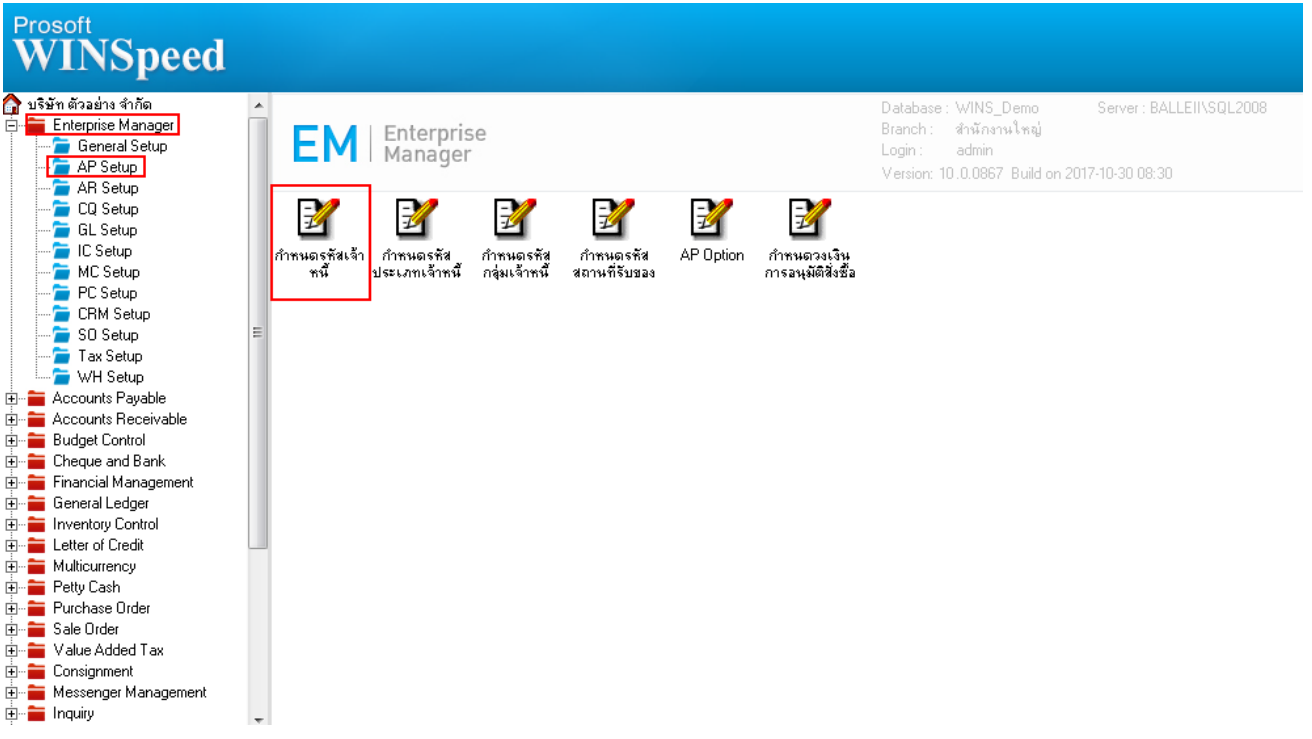

2.เลือก Preview และเลือก Range Option ที่ต้องการดูรายงาน

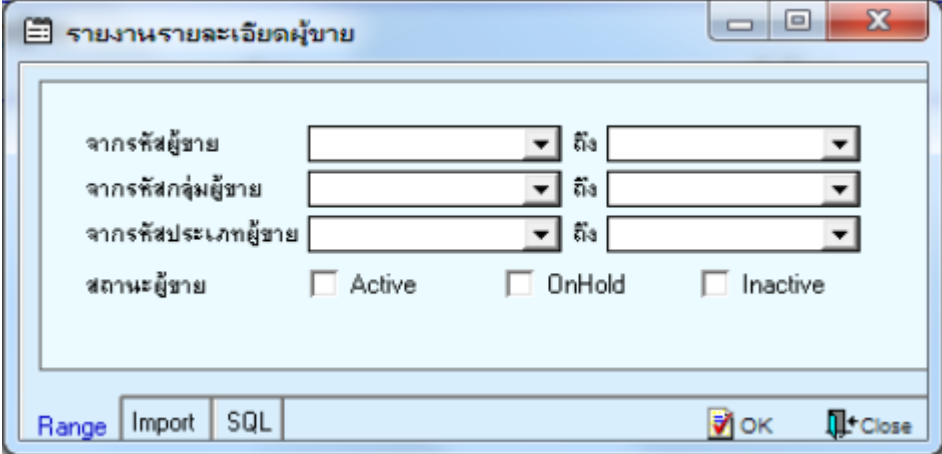

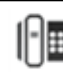

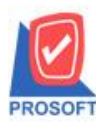

## **บริษัท โปรซอฟท์ คอมเทค จ ากัด**

**2571/1ซอฟท์แวร์รีสอร์ท ถนนรามค าแหงแขวงหัวหมากเขตบางกะปิ กรุงเทพฯ 10240 โทรศัพท์: 0-2739-5900 (อัตโนมัติ) โทรสาร: 0-2739-5910, 0-2739-5940 http://www.prosoft.co.th**

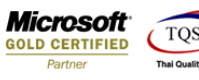

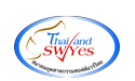

#### 3.เลือก Design

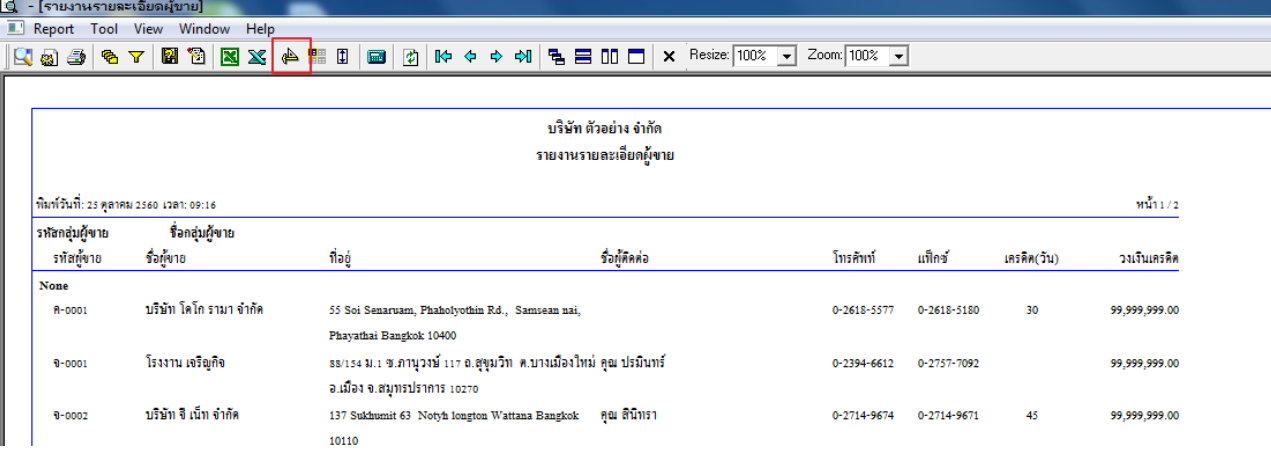

#### 4.คลิกขวา Add > Column

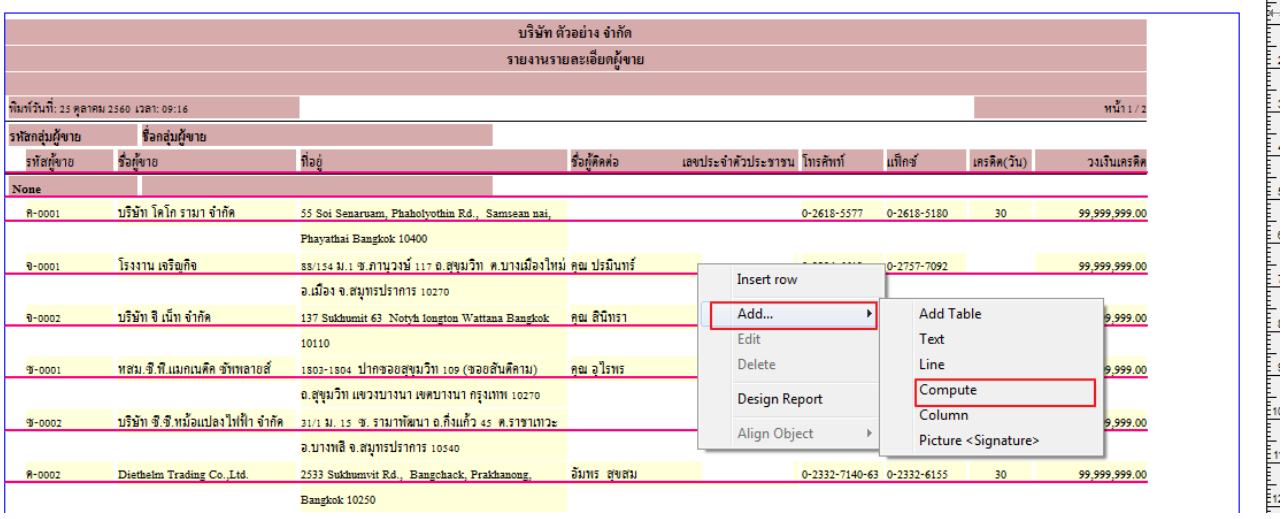

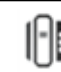

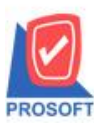

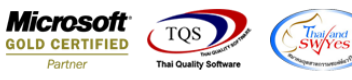

5.เลือก Column เป็น cardno:! เพื่อที่จะดึง "เลขประจำตัวประชาชน" จากนั้นทำการกำหนดในส่วนอื่นๆ เช่น รูปแบบขนาดตัวอักษร ตามตอ้งการจากน้นั Click > OK

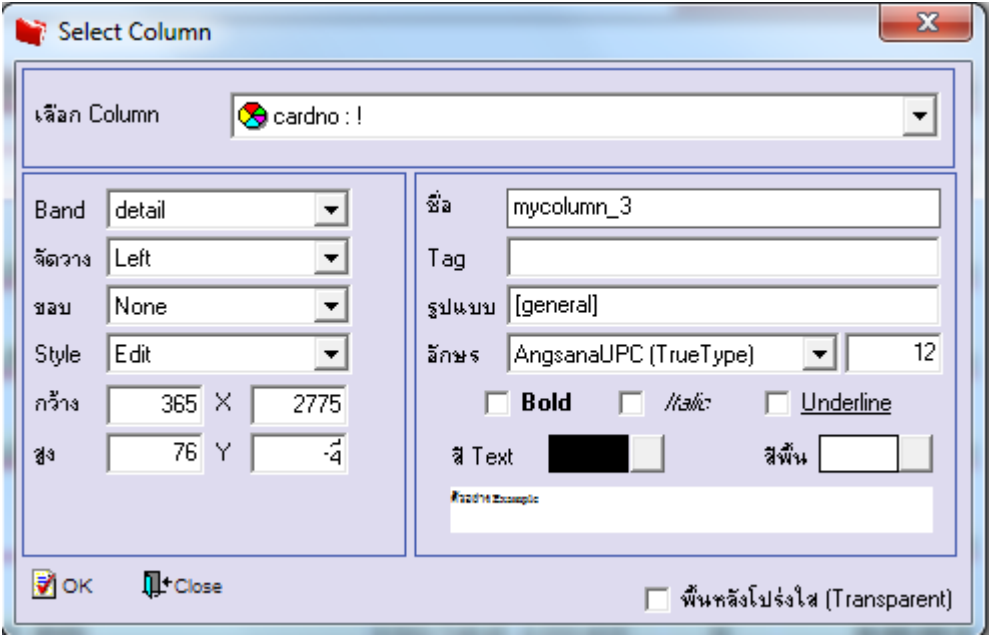

## 6.คลิก Exit เพื่อออกจากโหมด Design

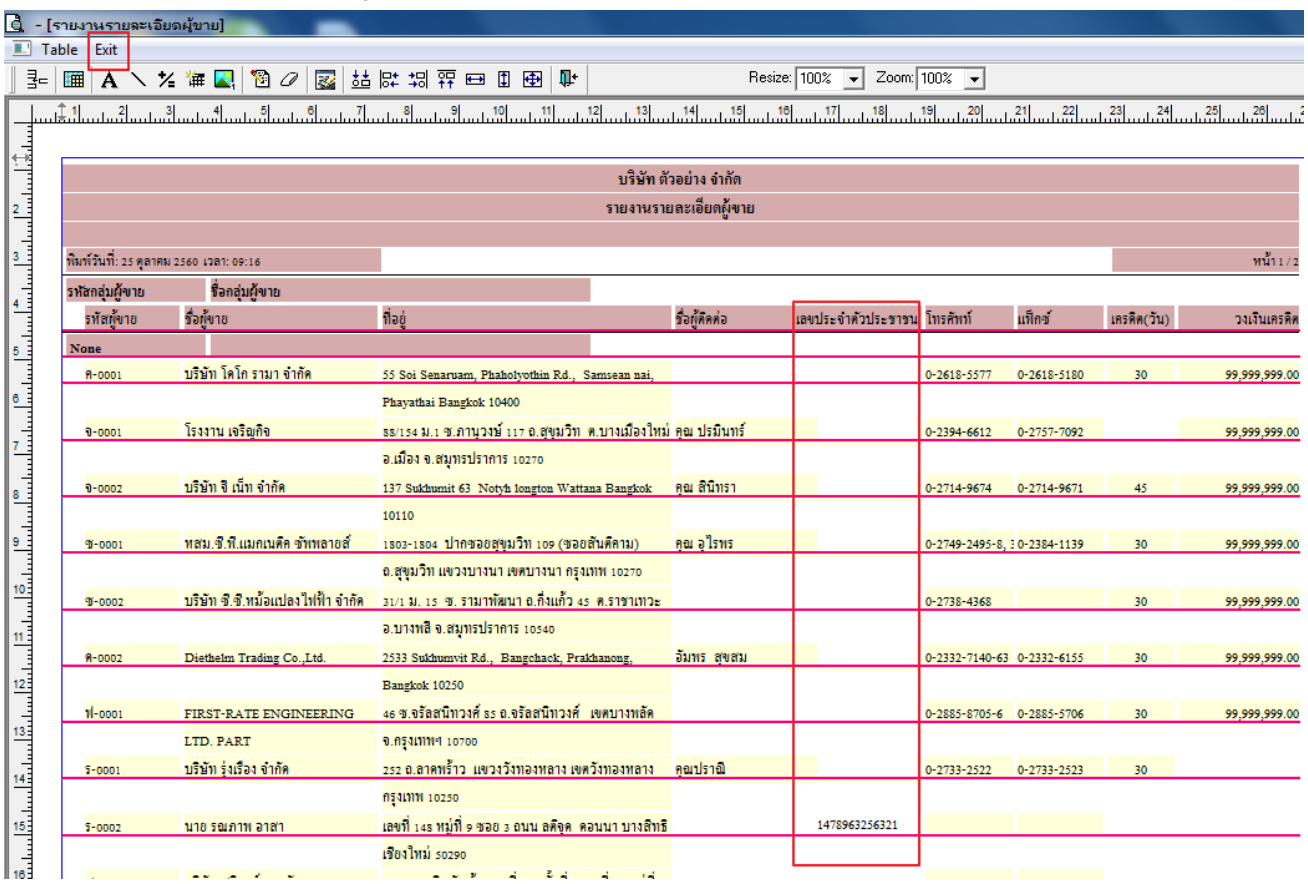

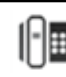

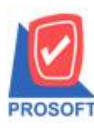

# **บริษัท โปรซอฟท์ คอมเทค จ ากัด**

**2571/1ซอฟท์แวร์รีสอร์ท ถนนรามค าแหงแขวงหัวหมากเขตบางกะปิ กรุงเทพฯ 10240 โทรศัพท์: 0-2739-5900 (อัตโนมัติ) โทรสาร: 0-2739-5910, 0-2739-5940 http://www.prosoft.co.th**

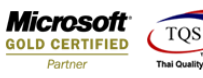

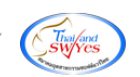

#### 7.เลือก Tool > Save Report

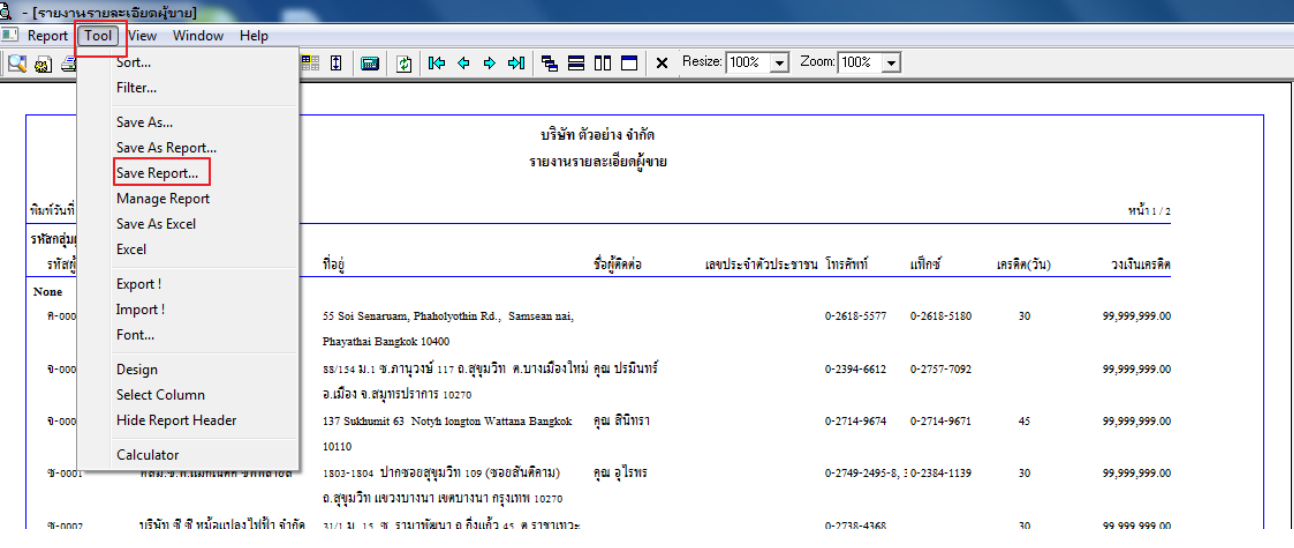

## 8.Click เลือก Library ที่ต้องการจดัเก็บ

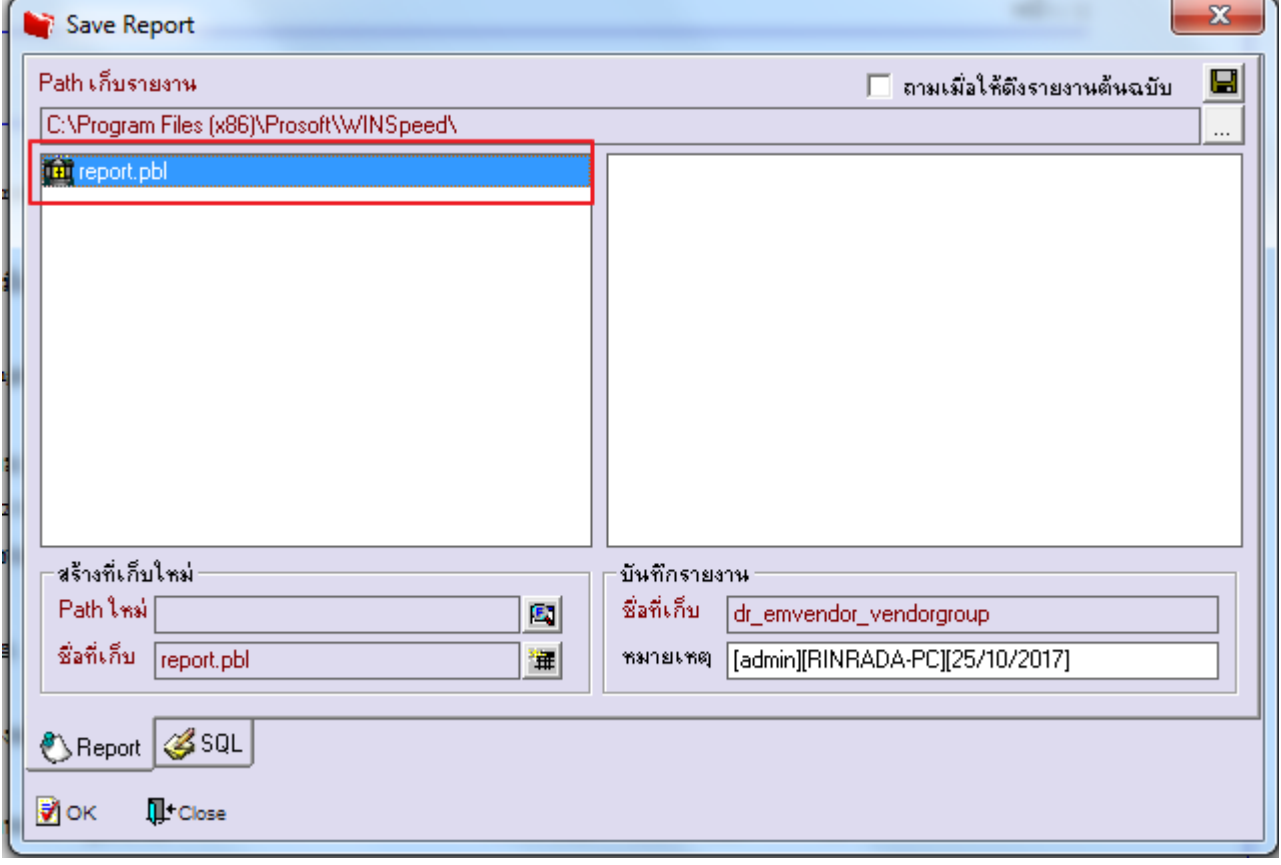

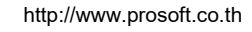

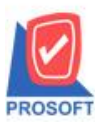

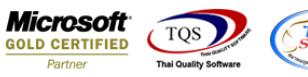

L.

9.เลือก "ถามเมื่อให้ดึงรายงานต้นฉบับ" ในกรณีที่จะบันทึกสร้างรายงานใหม่> Click ที่ Icons รูปแผ่นดิสก์ ██ เพื่อทำการบันทึก รายงานใหม่> OK

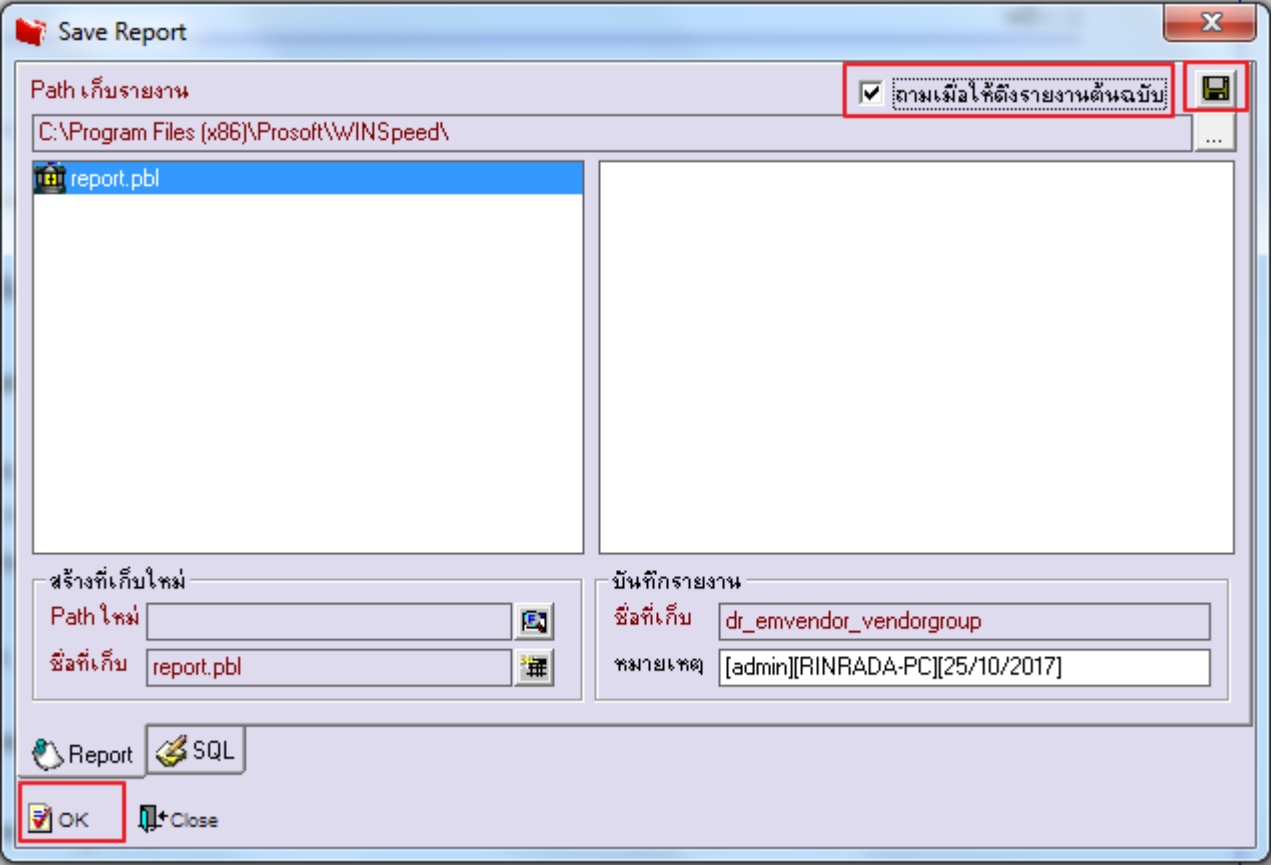

## **ตัวอย่าง**รายงานที่ท าการ design

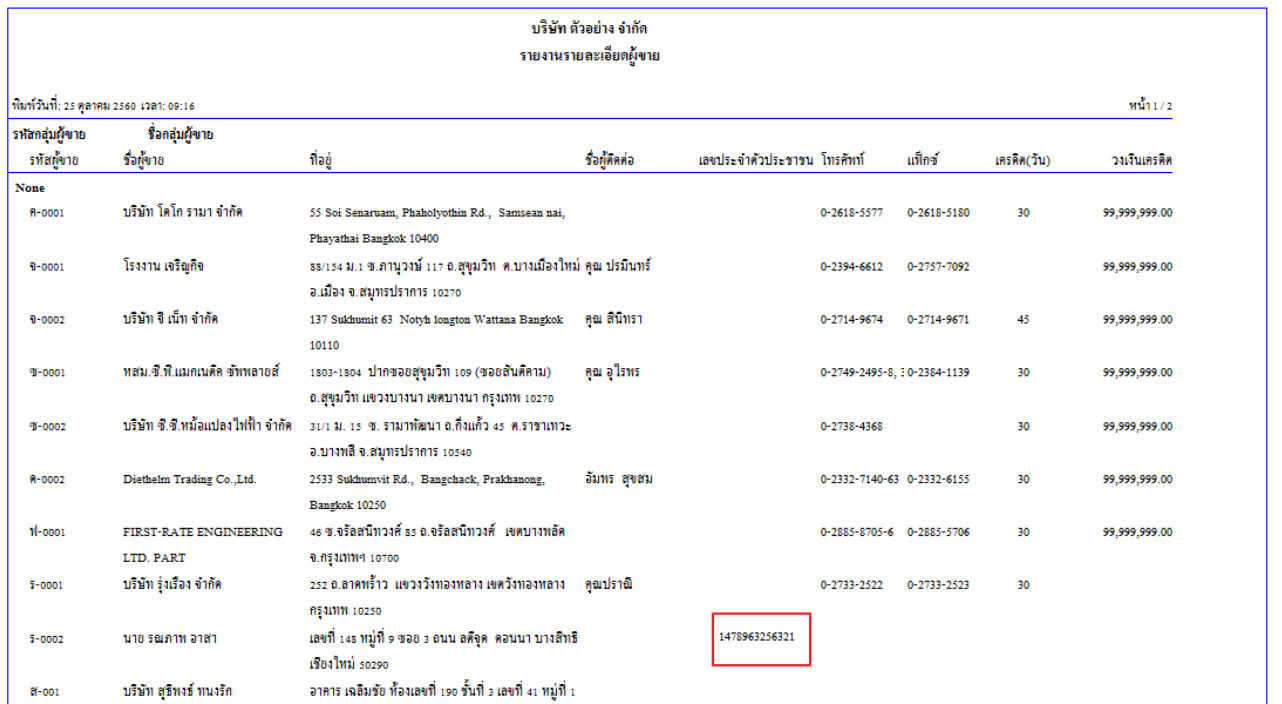